# **Filme in Die Sims 2 drehen – Das Tutorial**

The Sims 2 hat eine eingebaute Movie-Funktion. Eigentlich sollten die Fans damit das Leben ihrer Sims dokumentieren können. Was sich in den Foren der Sims-Community downloaden lässt, ist aber weit mehr. Musikvideos, Kurzfilme und ganze Sitcoms werden mit dem Spiel gedreht. Wie das geht, erklären wir jetzt:

#### *Bevor man startet*

Das Fundament eines Films ist die Handlung. Ist sie glaubwürdig und wird von interessanten Charakteren dargestellt, wird der Film bestimmt gut. Das gilt auch und ganz besonders für Machinimas. Bevor man also anfängt zu drehen, sollte man sich die Story gut überlegen. Für diese Anleitung reicht uns aber eine kurze Situation. Fangen wir also an!

#### *Vorproduktion*

Die Videodateien werden vom Spiel im Verzeichnis "Eigene Dateien\EA Games\Die Sims2\Movies" auf der Platte gespeichert, auf der auch Windows installiert ist. Normalerweise ist das Laufwerk C. Je nachdem für welche Qualität man sich bei der Aufnahme entscheidet, sollten auf der Platte zwischen 1 und 15 GB Platz sein. Für die Aufnahme – wie für das Spiel überhaupt – braucht man einen schnellen Prozessor und eine gute Grafikkarte. Ich empfehle einen P4 Prozessor um 3 Ghz bzw. einen AMD Athlon ab 3000+. Dazu sollten mindestens 512 MB RAM im Computer stecken. Es gibt aber auch Möglichkeiten, mit schwächeren Systemen zum Film zu kommen. Dazu mehr im Abschnitt Tipps. Unabhängig davon sollte man immer dafür sorgen, dass alle überflüssigen Programme geschlossen werden. Dazu zählen vor allem Antivirus- und Firewall-Programme von Norton. Alles klar? Los geht's!

#### *Drehort bauen*

Nachdem man das Spiel gestartet hat, sucht man sich einen passenden Drehort, zum Beispiel Veronaville. In der Nachbarschaftsansicht suchen wir uns ein Haus aus, dass schon fertig gebaut, aber noch unbewohnt ist. Wir besuchen es am besten erstmal ohne Darsteller. Das Haus ist vielleicht noch etwas kahl, wir sollten es also ein bisschen einrichten. Je nachdem was man anschließend filmen will, wählt man jetzt die Möbel und Accessoires aus. Ich empfehle dabei sehr sorgfältig auszuwählen. Details wie Blumenvasen, Bilder an der Wand oder Kerzen auf der Komode lassen die künstliche Umgebung später glaubwürdiger aussehen. Außerdem achte ich immer sehr auf die Beleuchtung. Sollen sich die beiden Schauspieler später auf der Couch küssen, ist eine seitlich positionierte Stehlampe sicher besser als eine Neonröhre direkt über dem Sofa. Wenn man im Einrichtungs-Menü vorher auf den Tag/Nacht-Button drückt, kann man das Licht einer Lampe direkt überprüfen. Wenn das Haus fertig eingerichtet ist, kehren wir zurück zur Nachbarschaftsansicht.

## *Charaktere erstellen*

Um das Casting zu starten, begeben wir uns in das Familien-Menü und klicken auf "Neue Familie". Zum Glück haben alle Darsteller die gleichen schauspielerischen Qualitäten. Wir können uns deshalb erstmal auf das Äußerliche konzentrieren. Ganz nach Belieben können wir jeden Gesichtsmuskel einzeln einstellen oder sehen, was der Zufallsgenerator anbietet. Meist kommt man damit zu ganz guten Ergebnissen. Bei der Kleidung achte ich immer darauf, dass sie zur Optik und Stimmung des Films passt. Soll es eine eher traurige Geschichte sein, wird mein Charakter keinen Neoprenanzug tragen. Es sei denn, sein bester Freund ist im Film von einem Hai gefressen worden und... Oft sind die Farben sehr wichtig. Spielt die Geschichte in einem bieder eingerichteten Fachwerkhaus von Veronaville, kann eine Army-Hose den Protagonisten schon als Außenseiter etablieren. Unter Punkt 6 sollte man jetzt die Charaktereigenschaften des Sims nach der Figur, die er spielen soll, einstellen. Ein fauler, mürrischer alter Mann hat eine ganz andere Mimik, als ein junges extrovertiertes Ding, deren Lebensziel vor allem eine große Karriere ist.

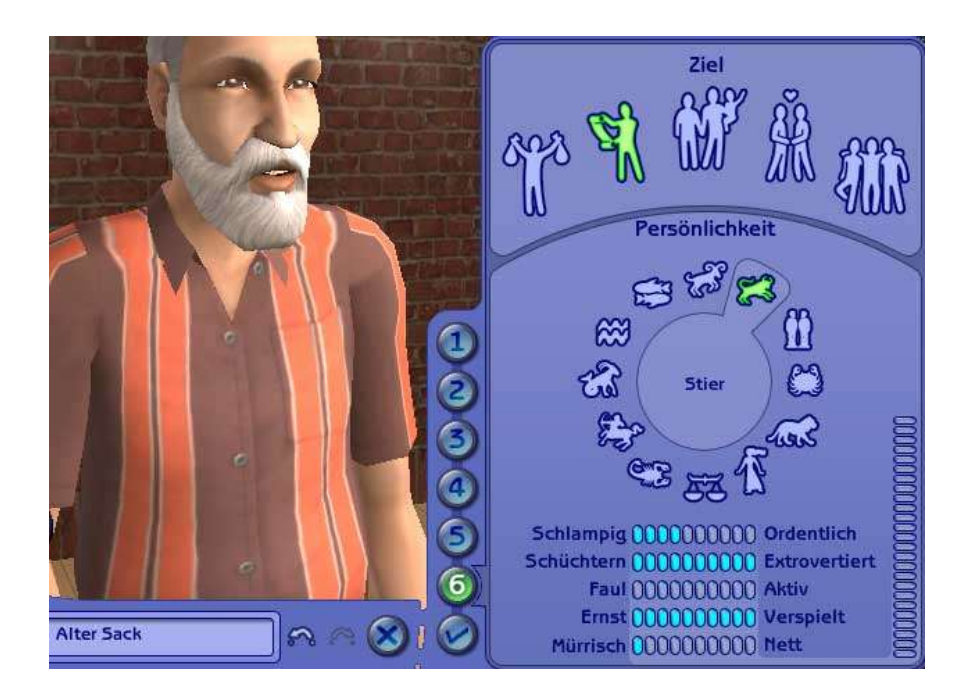

Wenn alle Charaktere gecastet sind, erschaffen wir noch einen Dummy-Charakter. Welche Eigenschaften der hat, ist egal. Er wird uns aber noch sehr nützlich sein. In der Familienansicht legen wir jetzt auch noch fest, wie die Figuren unseres Films verwandtschaftlich zueinander stehen sollen. Es erleichtert das Drehen von Kussszenen und anderen romantischen Momenten ungemein, wenn die sich im Film verliebten Figuren im Spiel vorher schon verheiratet sind. Das Spiel verlangt außerdem, dass jedes Kind einem Erwachsenen zugeordnet wird. Wenn man nur mit Kindern drehen will, kann diese Aufgabe auch der Dummy-Schauspieler übernhemen.

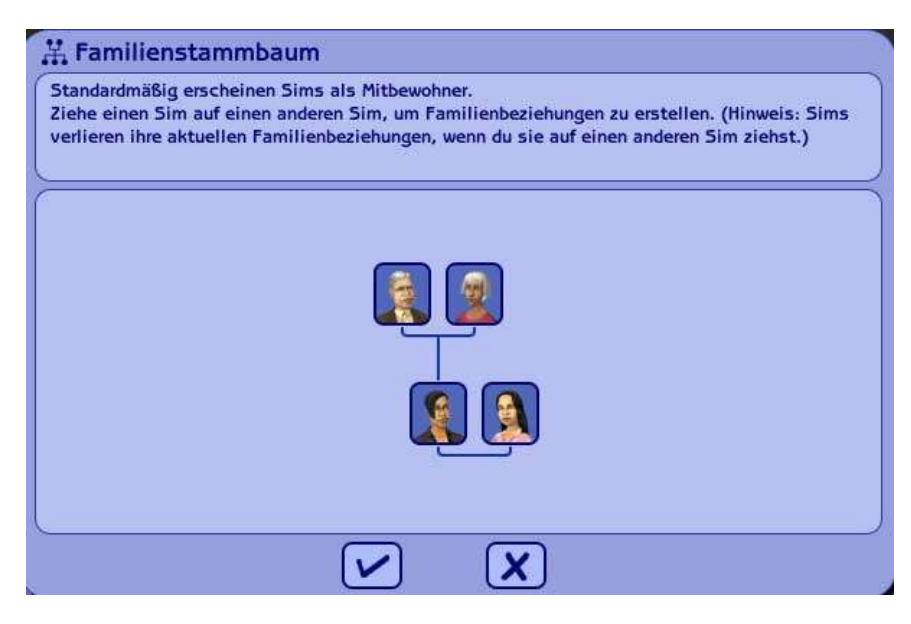

## *Geldsorgen beseitigen*

Nachdem das Familienfoto geschossen wurde, befinden wir uns wieder in der Nachbarschaftsansicht. Da wir vom Spiel nur ein Budget von 20.000 zur Verfügung gestellt bekommen, müssen wir erstmal Geldgeber suchen. Wir erstellen dazu ein komplett leeres Grundstück ohne Haus irgendwo am Rand der Stadt und lassen unsere Schauspieler-Familie dort einziehen. Sobald alle auf dem Grundstück angekommen sind, drücken wir "P" für Pause. Das wird während der gesamten Dreharbeiten von Bedeutung sein. Die Pause löse ich grundsätzlich nur zum Drehen oder zur Drehvorbereitung. Dann kommen die Schauspieler nicht auf dumme Gedanken. Wenn man jetzt CTRL+SHIFT+C drückt, erscheint eine Eingabefeld, in das wir "motherlode" eingeben, gefolgt von Enter. Dieses geheime Codewort verleitet externe Geldgeber und Filmförderanstalten reflexartig dazu 50.000 auf das Produktionskonto zu überweisen. Weil wir wissen, wie teuer so ein Film werden kann, wiederholen wir diesen Vorgang bis unser Budget eine halbe Million beträgt. Wenn das doch immer so einfach wäre. Jetzt geht es zurück in die Nachbarschaftsansicht, der Spielstand muss dabei gespeichert werden.

#### *Letzte Vorbereitungen*

In der Nachbarschaftsansicht klicken wir im Familien-Menü auf "Familie in Katalog ablegen". Jetzt klicken wir auf das leere Grundstück, auf dem sich unsere Schauspieler befinden. Danach tauchen sie im Familien-Katalog auf. Von dort aus kann man sie jetzt auswählen und auf dem Set einziehen lassen. Dort angekommen, gibt es nur noch ein paar Vorbereitungen zu treffen, damit das Drehen beginnen kann. Über die Konsole (CTRL+SHIFT+C) kann man ein paar Special Effects einstellen, die den Film aufpeppen. Ob man das braucht, sollte jeder selbst entscheiden. Hier eine Liste der Befehle:

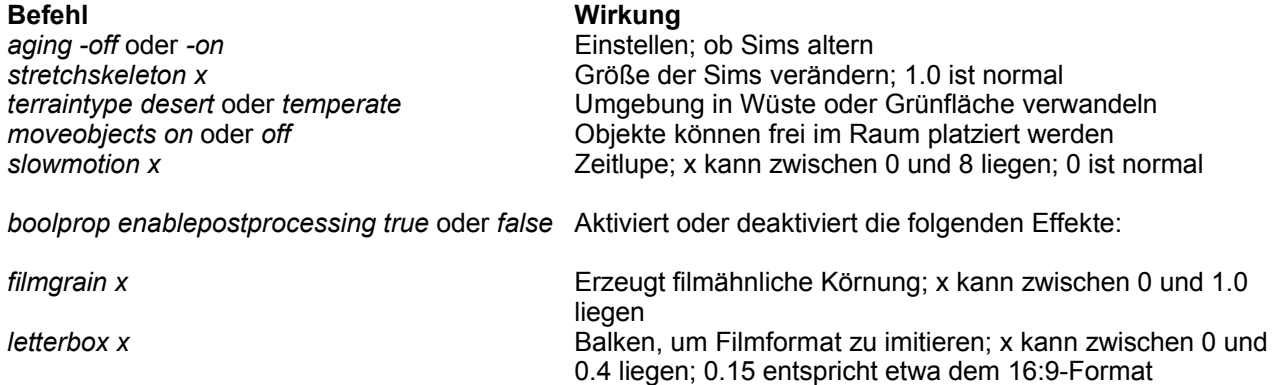

Jetzt müssen nur noch die Einstellungen für die Aufnahme optimiert werden. Dazu klickt man auf den Options-Button und dann im aufgeklappten Menü zuerst auf die grafischen Einstellungen. Hier können wir die Bildqualität an die Leistung des Rechners anpassen. Hier spielen Erfahrungswerte eine große Rolle. Bei mir haben sich folgende Einstellungen bewährt:

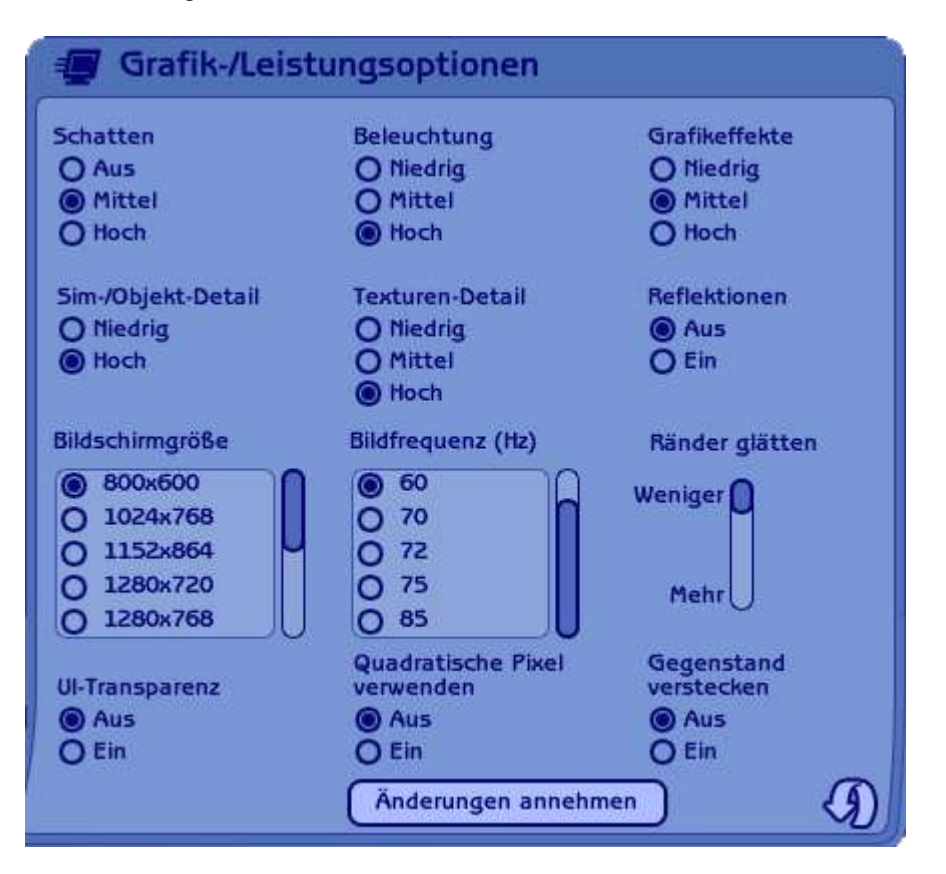

Die Einstellungen der Aufnahmequalität hängen auch sehr von der Leistung des Computers ab. Die Qualität sollte aber schon auf "hoch" stehen. "Unkomprimierte Aufnahme" bietet die beste Qualität für die Nachbearbeitung. Allerdings sind die Dateien riesig und die Leistung geht während der Aufnahme schnell in die Knie.

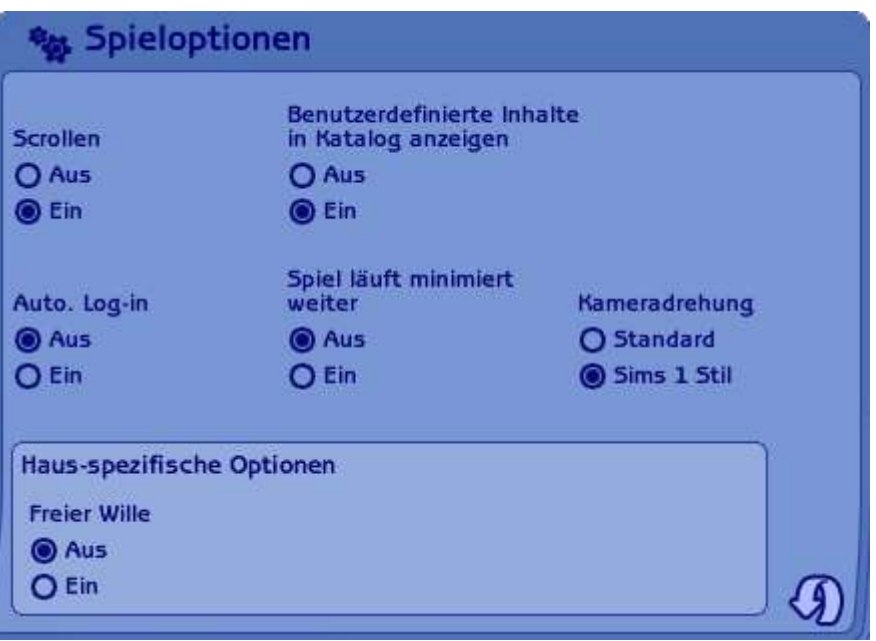

In den Spieloptionen sollte man nun noch den freien Willen deaktivieren, damit die Schauspieler nicht machen was sie wollen. Aber ich warne vor Illusionen: Ganz abschalten lässt der Geist nicht.

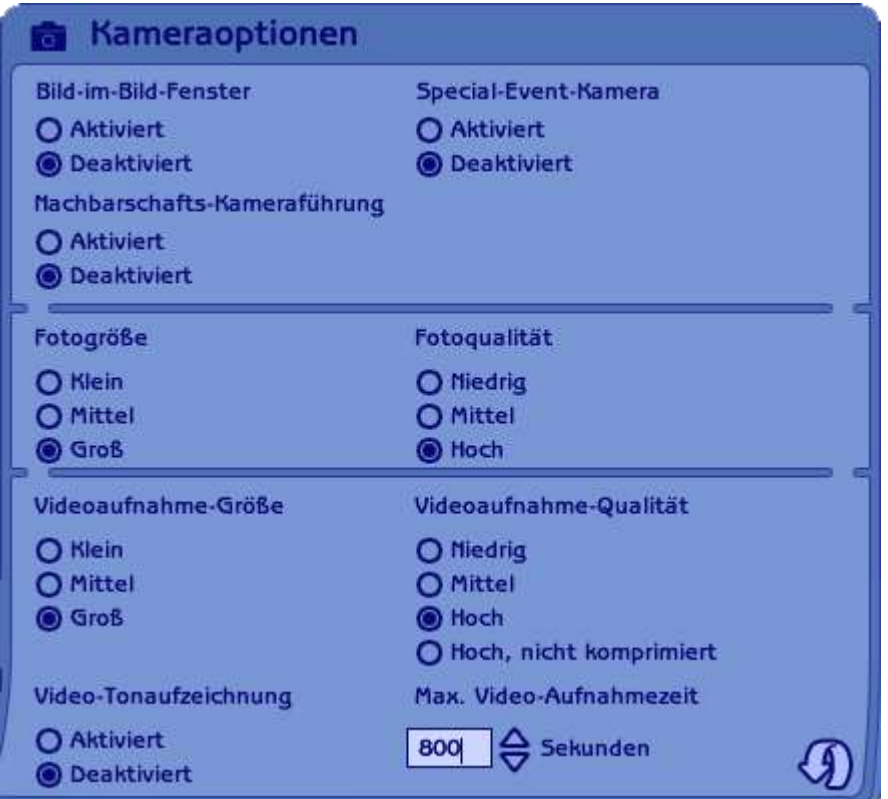

Um die Übersichtlichkeit zu erhöhen, blendet das Spiel die Wände und oberen Etagen eines Hauses aus. Das ist für die Dreharbeiten aber eher hinderlich und sollte abgeschaltet werden. Zum Glück geht das jederzeit über die entsprechenden Buttons.

>>>Bild 6 & 7

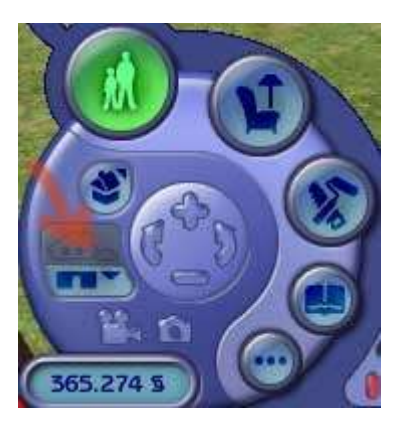

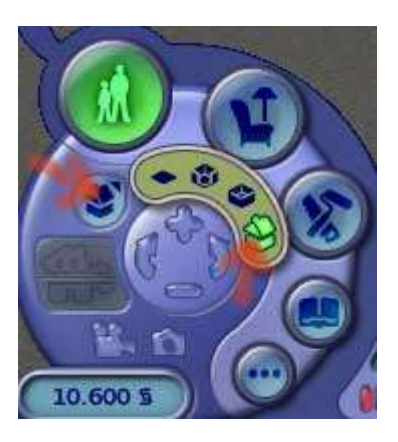

Leider gibt es einen Fehler im Spiel, der die Decke zur nächst höheren Etage im Haus verschwinden lässt. Man sollte also die Einstellung später so wählen, dass die Decke nicht zu sehen ist. Das gleiche gilt für Gedankenbläschen, die die Sims vor allem beim Plaudern haben. Mit dem "letterbox"-Effekt lassen sie sich hervorragend verbergen. Man kann sie aber auch ignorieren. Ganz verschwinden lassen, kann man sie im Moment noch nicht. Es wird aber fieberhaft an einer Lösung für diese Blasenschwäche gearbeitet.

## *Und Action!*

Jetzt wird gedreht. Der Drehplan sieht für heute eine Situation in der Küche vor. Die Pause ist noch aktiviert (Taste P). Nicht vergessen: Nur zum Drehen bzw. um die Schauspieler in Position zu bringen das Spiel laufen lassen. Ansonsten gehen die Sims schnell ihren eigenen Bedürfnissen nach und das Szene ist geplatzt. Ein Sim, der dringend auf Toilette muss, wird sich nur schwer zum Tanzen überreden lassen. Wir beauftragen unseren Protagonisten damit, in die Küche zu gehen und aus dem Kühlschrank einen Snack zu holen und zuzubereiten. Einem zweiten Schauspieler könnten wir empfehlen, sich schon einmal an den Esstisch zu setzen. Sofort danach können wir unseren Dummyschauspieler anwählen, der nichts zu tun bekommt. Dadurch ist das grüne Auswahlsymbol über unseren Schauspielern verschwunden und hängt über dem Dummy. Ein Druck auf die Tabulator-Taste macht uns zum Kameramann. Das Interface verschwindet und wir können die Kamera frei bewegen:

Pfeiltasten steuern die Kamera nach vorne, hinten links und rechts

- "+" Zoomen
- "-" Wegzoomen
- "Tab" Kameramodus aktivieren/deaktivieren

"V" startet und stoppt die Aufnahme

Mit der Maus kann man steuern, wohin die Kamera blicken soll. Da das oft sehr ruckelig ist, verwende ich während der Aufnahme meist feste Einstellungen und fasse die Maus nicht an. Am besten wir suchen uns erstmal eine schöne Perspektive. Vielleicht bewegen wir uns im Kameramodus in die Küche und blicken von innen auf die Tür. Zum Glück ist die Kamera nur virtuell und kann deshalb durch Wände fliegen. Ist alles in Position kann eigentlich schon aufgenommen werden. Ein Druck auf die Taste P lässt das Spiel laufen, sofort danach kann man mit der V-Taste die Aufnahme starten. Sobald unser Schauspieler durch die Tür gekommen ist und sich zum Kühlschrank begibt, drücken wir schnell nacheinander V und P, was zuerst die Kamera stoppt und dann das Spiel. Jetzt können wir in aller Ruhe die Perspektive ändern. Am besten wir wählen eine Einstellung direkt neben dem Kühlschrank, damit wir das Gesicht des Schauspielers sehen, wenn er ihn öffnet. Fertig? Wieder schnell nacheinander P und V drücken (Achtung! Jetzt in dieser Reihenfolge!) und schauen was passiert. Nachdem der Protagonist das Essen aus dem Kühlschrank genommen hat, können wir die Szene ja nochmal stoppen und ihm dann beim Snack zubereiten über die Schulter schauen. Diesen Ablauf wiederholt man so lange, bis der Regisseur zufrieden ist und die Szene beendet. Drehschluss! Aber noch lange nicht Dienstschluss!

## *Die Postproduktion*

Jetzt sollten wir den Film noch schneiden. Wer das schon mal gemacht hat, benutzt Programme wie Avid Xpress, Adobe Premiere oder ein Ulead-Schnittprogramm. Die einfachste und schnellste Lösung ist aber der bei Windows XP enthaltene Windows Movie Maker. Wenn man den gestartet hat (im Startmenü unter Programme/Zubehör) kann man sofort loslegen. Die Hilfefunktion hilft bei den ersten Schritten. Nur soviel: Eine gute, glaubwürdige Story ist mehr als die halbe Miete.

## *Tipps*

Wer keinen taufrischen PC besitzt, kann trotzdem zu guten Ergebnissen bei der Aufnahme kommen. Ich empfehle dann ein externes Aufnahme-Tool wie Fraps [>>Link] zu benutzen. Außerdem kann man folgenden Trick anwenden: Mit dem Effektbefehl slowmotion (siehe letzte Vorbereitungen) kann man die Szene in einem Bruchteil der normalen Geschwindigkeit aufnehmen. Beim Schnitt muss man das Video dann nur

noch um den gleichen Faktor wieder beschleunigen und schon hat man einen flüssigen Film. Die fehlenden Bilder, die durch ein Ruckeln verursacht wurden, werden dabei meist weggerechnet. Mit diesem Trick ist es theoretisch sogar möglich in HD-Auflösung aufzunehmen.

[Http://www.fraps.com](http://www.fraps.com/) - Website und Download von Fraps